Q BITS

**Wednesday** May 13, 2009 7:00 PM Protecting Your Home PC  $\mathbf{g}$ Securing Your Home Netowrk Jarrod Collins

The QCS thanks NBS , the host of the qcs.org site Network Business Systems NBS www.nbson.com

## This Month in  $Q \mathcal{B}I \mathcal{I} \mathcal{S}$ ..

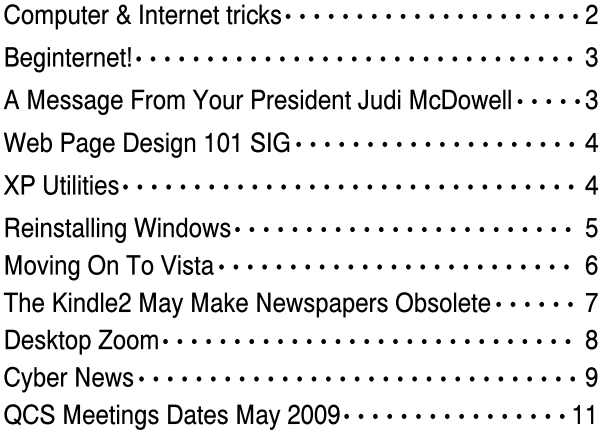

Views and opinions expressed by presenters do not necessarily reflect those of the Quad Cities Computer Society

Monthly meetings are open to the general public.

Newsletter for May 2009 Quad-Cities Computer Society Volume 27, number 4

## www.qcs.org

QCS Review IH Mississippi Valley Credit Union Online Banking Security https://www.ihmvc.org presented by Laura Erzen Vice-President of Marketing

by Joe Durham

lernzen@ihmvcu.org

Online security, a frequent news headline. Laura Erzen came to the QCS to share with us the recent advise, trends and actions that have been made in this area.

Laura emphasized that the IHMVC is proactive in protecting their customers and also their financial services. As with the nature of any crime, the good guys always have to stay a step ahead of the bad guys.

Internet scams, their variety and nuisance have increased in recent years. Laura mentioned that first there was Phishing, now the variants include Pharming and SMSishing.

Phishing attempts to gather your sensitive passwords and financial information by making links to fraudulent web pages that look almost like the original.

She also mentioned that there is a phone equivalent of Phishing. Spammers dial a whole range of number on the chance that one person will fall for their schemes. It only takes one. They will tell you that your XYZ bank account has been deactivated and they need information to reset it.

Laura emphasized that no financial institution, including theirs will ever ask you for personal identification or account information over the phone.

Then there is Pharming. In this scheme the spammers attempt to electronically direct you to a bogus web site that will sniff out the security information they want.

 The popularity of social networks have drawn spammers into their hold. Now there is a spam called SMsishing. In this parley they will sent text messages to you seeking -continued on next page-

The QCS is a member of

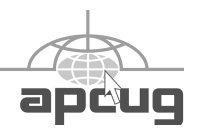

## Would You Like to receive your QBITS via email?

The *QBITS* can now be produced in Acrobat PDF format and sent to your email box. If you desire to have the newsletter sent to you electronically instead of by US Mail, notify:

> Patty Lowry, *QBITS* co-editor (563-332-8679) heidiho@soloconnect.com

The QCS will then arrange to email your next issue to you.

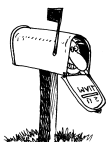

Moving? Send an address change to: **felspaw@sbcglobal.net**

Q BITS Published monthly by the Quad Cities Computer Society Tri-City Jewish Center 2715 30th Street Rock Island IL 61201 web page • **http://www.qcs.org**

#### Co-editors Joe Durham **joseph85\_us@yahoo.com** Patty Lowry

heidiho@soloconnect.com The Quad-Cities Computer Society or QCS is an Iowa nonprofit organization for charitable, scientific, and educational purposes primarily to educate the public concerning the advantages and disadvantages of microcomputers and to publish a newsletter for distribution to members, area libraries and educational institutions. The QCS is recognized as a 501(c)(3) nonprofit charitable and educational organization by the IRS.

**COPYRIGHT**: *QBITS* copyright © 2009 by the QCS. All rights reserved. Subscriptions are included in cost of membership. Reproduction of any material herein is expressly prohibited unless prior written permission is given by the QCS. Permission to reprint material contained herein is granted to other nonprofit personal computer groups provided the full attribution of the author, publication, title and date are given, except that articles with Copyright notice in the header indicates article may only be reproduced with the express written permission of the author (or other indicated copyright holder). Brand or product names are trademarks ™ of their respective carriers. As a typographic convention we do not so identify as such.

immediate action and information. Laura highlighted that new cell phone technology that is Internet ready allows them to put links into the text messages to advance their criminal intents.

In all instances Laura observed that these people are throwing out mass attempts to attack the venerable few that will fall for their schemes. There are several ways to protect yourself.

First go only to your financial institution's web site directly. Do not go there by any indirect means. Examine your address bar and make sure that is read **https:**//www. etc. which indicates a secure connection. Also she stated that the url from a reputable site will be short. Spammers urls are long and you can't see the end redirection.

Keep you Antivirus software up to date. Also download the latest update to the browser of your choice. Browser authors continue to refine their product to keep ahead of bad spaming trends.

Even if you are not a customer of IHMVC, drop by their site **ihmvcu.org** and use the demo to see how financial institutions additionally add features to insure your privacy and security by using random codes and user input areas which keep computers from entering information automatically.

Also monitor your online accounts and credit card accounts regularly. Look for odd charges. Notify your financial institution immediately so that you personal loss is limited and they can offer account changes to protect you.

The world of technology makes our lives easier, less costly and we can access the internet from anyplace and at anytime. It also calls for us to be wire stewards of our access and Laura's presentation demonstrates that our financial institutions are doing their part to keep online banking safe, easy and useful. The QCS would like to thank Laura for her fine overview of online banking.

## Computer & Internet Tips and Tricks

Written by Gregory West Editor, Sarnia Computer Users' Group, Canada From the SCUG Report, February 2009 Issue www.scug.ca editor@scug.ca

This article has been obtained from APCUG with the author's permission for publication by APCUG member groups; all other uses require the permission of the author (see e-mail address above).

As Editor for the Sarnia Computer Users. Group, I do a lot of online research for interesting websites and also free software. I am also fortunate to have people who send me their online gems. Here I share some of these amazing finds with you.

Remember: The programs you are about to see are FREE and legal and for you to download and use. Try out programs, or simply take a sneak peek at what they can do for you; the choice is yours. So, happy clicking and email me with what you think about these programs: **editor@scug.ca**

#### Gimme Back Those Deleted or Lost Files - File Recovery Program Website:

**www.recuva.com** Runs on Microsoft Windows 98, 2000, 2003, XP and Vista We have all done it. You have too, come on, admit it. Yes when you accidentally delete a file from your computer, the Recycle Bin, digital camera memory card, USB stick, or even songs from your MP3 player, this program will help you to recover those lost files. It is a good program to have on your computer for those times when you least expect it and you DELETE in error.

### ATTENTION ALL eBay USERS

– A Must Have eBay Desktop Website: **http://desktop.ebay.com** Runs on Windows XP/Vista or

 **2** QBITS

#### MacOS X 10.4/10.5

This desktop application puts you in total control of your eBay bargaining with an eagleeye live gatekeeper of your bid or bidders. Never miss an eBay bargain again.

This is WEB 3.0 at its best. "EBay's slick new app does more than simply recreate the auction site on the desktop -- it makes the whole experience thoroughly interactive and much more engaging" (**wired.com**).

#### Catch Thieves in the Act, Live and Recorded Video Security System Using Your Webcam Website: **www.yawcam.com**

Works on Windows2000/XP/Vista

This security webcam software for windows is simple and easy to use and includes most of the usual security camera features such as: Video streaming, Image snapshots, motion detection, and Online Web Forum for help.

The software program is very easy to work with and after a short time you can set your webcam to catch a thief stealing your stuff. The video or pictures are sent immediately to the Internet (where you designate for safe keeping). The program senses motion in a room. You can have the program set so that it will record a video of the thief in action, or email you a photo, or upload (FTP) the live video to a website.

Real nice to be able to hand over a full video of the thieves in your house. If you are away, say in Florida, you can easily email the Police the video or photo of the live crime scene with full video and photos of the bad guys.

### Windows Live Family Safety

Website Download: **get.live.com** Website Information: **http://tinyurl.com/24k8fo**

We are all worried about young children using the Internet these days. This program puts you in control of your computer and Internet browsing experience. You

are in charge of your children's online Internet surfing habits. You can also monitor Windows Live Messenger contacts and block who they talk to online. As well, you can also block Internet websites too. This is a must have for any family with a computer connected to the Internet.

NOTE: "Windows Live Family Safety is a Web service that's free to people who use Microsoft Windows XP. If you use Windows Vista—the operating system installed on many new computers-you can use the built-in family safety tools." (Microsoft.com)

#### Connect to your Home Computer While Away with Logmein

Website: **www.logmein.com** While away from home, wouldn't it be nice to access files and programs from your home computer. Now you can. You can easily connect to your PC with a software program called logmein. This program is also used by large corporations to connect to offsite PCs. This program will also allow a friend to fix your computer even though they are thousands of miles from your PC. It is easy to set up and easy to operate. Give it a test drive...You will love it.

NOTE: This article first appeared in First Monday magazine, Sarnia, Ontario Canada. A Huron Printing **Publication** www.huronweb.net/first\_monday.ph p

## QCS WEB Site !st Place in APCUG Contest

 Web Master Vicki Wassenhove has done a terrific job with the QCS web site **www.qcs.org**. Be sure and let Vicki know we appreciate her hard work in keeping the web site up to date.

### Beginternet! SIG Leader Ted Huberts slowhand54@sbcglobal.net

### by Joe Durham

 Recently Ted Huberts has begun a new series for the Internet titled: Beginternet that focuses on Internet basics. Ted has explained and demonstrated the many simple, useful tips and features of the Internet that will make your online experience more enjoyable and productive.

 Recent sessions have included questions and answers of common internet actions:

 What types of browsers are available? How you set your homepage? How to protect your computer from virus infection and worm attack? What types of anitvirus software is available? Which is the best?

 Ted plans to continue this series as along as the Internet SIG attendees find it useful. It is geared toward the beginner, but everyone can benefit. As is the rule in all of our SIGs, everyone usually learns something new and useful each time they are there.

 The BegInternet SIG (aka Internet SIG) meets the second Monday of every month at 7:00 PM at the Tri-City Jewish Center. Make plans today to drop by and learn to make your internet computing more fun and useful!

## A Message from Your President, Judi McDowell

We will be offering a new benefit to your QCS membership soon! The opportunity to attend a SIG meeting remotely when you are unable to attend in person. This service is intended for people who may be homebound or out of town on meeting night. It is NOT our intention for EVERYONE to attend

#### -continued next page-

remotely and no one to attend the SIGs in person, that might discourage SIG leaders who volunteer valuable time and talent and we don't want to lose these dedicated individuals.

BUT, if you have a situation that does not allow you to attend the SIG in person and you really want to be part of the SIG experience, this is an alternate way to participate.

**What you need**: Two easy to download and install programs, they are Microsoft **SharedView** and **Skype**. MS SharedView allows the SIG leader to share his/her desktop with up to 15 remote attendees. Their desktop will appear on YOUR desktop and you will be able to see every mouse movement or keyboard click. Skype will run simultaneously to provide the audio of what the SIG leader is saying during his demonstration.

Some minor details that you will need to learn are how to connect on meeting night and how to participate if you have questions during the SIG meeting.

First install Skype. Select a Skype user name and password if you already have not done so. Log on to Skype and add a contact. In this case the remote SIG leaders contact name is **theqcs**.

Now download and install Microsoft's SharedView application. Start it and wait for the SharedView bar to appear on the top of your desktop.

At this point click the Shared-View icon in the upper left hand corner of the screen. A menu will appear.

Click **Sign In,** a menu will appear that requests your email address and password.

A) If you have a Windows Live account, enter that **username@hotmail.com** and your

Live account password

B) If you do not have a Windows Live account enter your current email address, and request the SharedView session password from your remote SIG leader with Skype and enter that password.

Now click **Join a Session.** In the menu that appears enter the QCS remote session name for all SIG groups: **theqcs**. Be patient it will take a few moments for your presenter's desktop screen to appear on your own computer.

Each SIG leader will probably develop their own procedure, but you may have to type your question in a chat window at the top of the SharedView application window or you may have to wait for the SIG leader to ask remote attendees if they have questions. With practice these details will become good computer etiquette in a short time.

Please let me or any Board of Director/SIG Leader know if you are interested in more details about using this service. We have been testing it on a limited basis and will be ready to implement it to the entire membership soon.

Skype and SharedView can be downloaded from the following URLs or do a Google search for them.

**www.skype.com www.connect.microsoft.com/ site/sitehome.aspx?SiteID=94** Enjoy the meeting!

## Web Page Design 101 SIG

Short term SIG: Thursday, May 7th Thursday, May 14th Thursday, May 21th Tri-City Jewsith Center 7:00 PM

Vicki Wassenhove, our QCS webmaster, will lead another mini-SIG to assist those wanting to design their first websites.

Web page design isn't "rocket science", according to Vicki, and anyone who has an interest should give it a try. The 101 SIG will give you a "jump-start" to learn web design basics using free web page and photo editors. Their first pages will

be posted on a free website host. After determining their interest level, SIG participants may choose to invest in more advanced software or design a site for their own personal domain.

The free programs used in this mini-SIG can also be used to build an extensive website and the QCS website is an example. It was created and is maintained almost exclusively with the same free software downloaded from the web. Vicki believes that it is a good way for a beginner to learn the basics without any investment except time.

If you are not yet a QCS member, you may come to the first meeting as a guest. You must join the club to attend the next sessions or to receive a CD with the shareware ready to install. If you aren't yet a member, you should know that annual QCS membership dues are a lot less than the price of one computer class elsewhere.

Vicki hopes to share this SIG remotely beginning with the second session. By downloading Skype and Microsoft Shareview, you can participate from your own home.

## XP Utilities

Written by Warner Mach Editor of the SEMCO DATA BUS, newsletter of the Southeast Michigan Computer Organization www.semco.org machw@att.net

This article has been obtained from APCUG with the author's permission for publication by APCUG member groups; all other uses require the permission of the author (see e-mail address above).

I have discovered that Windows XP is chock full of various utilities to solve various kinds of problems. Some of the utilities that I have occasion to use in recent months:

### (1) Windows Task Manager

 **4** QBITS

You bring up the Windows Task Manager by holding down cntl-altdelete. Some of the useful features are: (a) Go to the applications tab. This shows the running tasks and is useful for ending a task that refuses to go away. (b) Go to process tab. This shows all the miscellaneous tasks in the system and shows the CPU time that each is using. This can frequently be useful when you are not sure what the system is doing. (c) Go to performance tab. This shows the use of resources. Especially useful is the dynamic graph of CPU usage.

### (2) Event Viewer

The Event Viewer has a log of recent events, including events at power up and power down. This was of value to me when I was attempting to learn about certain messages that were appearing at power down time. Under the 'application' and 'system' tabs the logs are listed. To get more detailed information on a particular problem, double-click on the 'type' portion of a particular entry. This will give some keyword search hints that can be typed into Google. You bring up the Event Viewer by going to start=>run and typing Eventywr.msc' into the box  $\Rightarrow$ OK.

### (3) System Configuration Utility

The tab that was useful to me was the 'startup' tab. These are tasks that automatically come up at startup. By unchecking groups of entries (and saying 'apply' and then rebooting) I was able to zero in on one particular entry that was causing a problem. You bring up the System Configuration Utility by going to start=>run and typing 'msconfig' into the box => OK.

### (4) Check Disk

This utility checks the space usage on the disk. It also checks the control block chains to be sure that they are correct. Go to start=>all programs=>accessories=>command prompt and type in 'chkdsk.' If the program detects bad command chains and you want to correct the situation then type in 'chkdsk /F' . This command may require a reboot during which it runs standalone.

### Useful Resources

There is a useful list of utilities, with examples and explanations at: **tinyurl.com/9um8or**.

There is also information about the Microsoft '906569' update at: **support.microsoft.com/kb/ 906569**.

This update "… adds the tools tab to the System Configuration Utilities in Windows XP Service pack 2." But even if you don't want to do this, there is a list of useful utilities with an explanation of their function.

## Reinstalling Windows

Written by Vinny La Bash a member of the Sarasota Personal Computer Users Group, Inc., FL www.spcug.org

# vlabash@comcast.net

This article has been obtained from APCUG with the author's permission for publication by APCUG member groups; all other uses require the permission of the author (see e-mail address above).

No matter how diligent you are at computer housecleaning and tuning your system, at some point you will need to reinstall Windows. One of the most infuriating things about the process occurs after the installation when you realize you have forgotten something important like exporting your Favorites folder. Several weeks ago I reinstalled Vista on my laptop and almost forgot to do something elementary. So perhaps it's time to review the basics.

There are many reasons to reinstall windows. Perhaps the registry has gotten corrupted or it could be an accumulation of little things that are driving you nuts. Whatever is annoying you, a clean install is always the best option. Before doing anything, careful planning will keep you out of trouble.

The detailed procedures outlined here apply specifically to Vista, but the general concepts apply to any version of Windows and even other operating systems. There are three main areas to a reinstall. You need proper preparation, the install itself, and the aftermath to clean up any mess you may have inadvertently created. That means you don't schedule a reinstall the night before any deadlines.

Start by documenting any critical login identifications and passwords. If you pay bills online, access financial information, eBay, PayPal or anything else important to you., now is the time to write it all down. Some folks use a password protected spreadsheet file. Others use some kind of encrypted application to store the data. I prefer good old reliable pen and paper stored in a safe place, not taped to my monitor.

Do you have your Windows product key available? You need it to reinstall Vista. Are there any other applications you will reinstall that require product keys, like Microsoft Office? Gather them all, including any drivers you may need to reinstall hardware, like a printer or mobile smart phone.

A clean install requires that you backup your data files. This is especially important if you're planning to reformat your hard drive. Backup email contacts, calendar entries, and anything you consider important. Don't forget anything special you may have saved on your desktop. That's an easy one to overlook.

Have you installed new hardware recently? Any new devices, except physical memory, require some kind of driver software to work

-continued next page-

properly. You can get the most upto-date drivers by visiting the manufacturer's web site and downloading them. Go to the Device Manager for a list of installed hardware or use Belarc Advisor for a more detailed description.

Do some housecleaning. Search your drive for files that are obsolete or otherwise unnecessary. It's amazing how much digital detritus can accumulate over time. Perform a full deep virus scan so your new setup can get off to a clean start. Use Disk Cleanup if you want to reduce the number of unnecessary files on your hard disk to free up disk space and help your computer run faster. It removes temporary files, empties the Recycle Bin, and deletes a variety of system files and other items that you no longer need.

Back up the My Documents folder and any sub-folders that may exist. Backup Links if you use Internet Explorer; Bookmarks if you use Mozilla Firefox. If you're not sure you've backed up everything you need, back up the entire disk. If you've forgotten anything, your data can be recovered.

By now you should have:

°Documented all logins and passwords

°Backed up all important data including My Documents and any sub-folders

°Have all product keys and activation codes handy

°Backed up your email contact list, and calendar entries

°Backed up Favorites, Links, Bookmarks, etc.

°Collected Driver disks

Check everything at least twice to make sure you haven't overlooked anything essential and you're ready to go. Insert your Windows disk and reinstall the operating system.

After the process is complete, there is still work to do. Use Windows Update to retrieve and install the latest service packs, security updates, and any necessary patches. After bringing your operating system up-to-date, turn your attention to applications and device drivers.

If you reinstalled Vista from the manufacturer's installation or system restore disks, drivers for the original software and hardware that came with the system are likely to be either no longer relevant or outof-date. You may need to visit several manufacturers' web sites to download and install the most recent drivers. This is part of proper preparation, but if you neglected this step it's not a fatal mistake.

Restore any data you backed up earlier, reconfigure network settings if applicable, and tweak the system to suit your personal preferences. Create a system restore point, and do an image backup of your entire system in case you need to reinstall again.

Don't fool yourself. Reinstalling the operating system, applications, drivers and such is never as simple or as easy as it should be. If you plan carefully however, it doesn't need to be stressful.

Moving on to Vista

by Neil Stahfest, Librarian, Tacoma Area PC User Group, Washington www.tapcug.org ncstahfest(at)msn.com

This article has been obtained from APCUG with the author's permission for publication by APCUG member groups; all other uses require the permission of the author (see e-mail address above).

One of the features that I liked about previous versions of Windows was the "Search" feature. Just click on the "Start" button", Click on "Search" and enter the file name that you want to find. If you have multiple hard drives, you can specify which ones to search. Its easy and simple.

Vista is different. Vista has a totally new search feature that is in some ways easier to use, fast and very sophisticated. It doesn't just try to match file names. It looks inside files and reads and searches the contents of text files, your Win-

dows Contacts and Calendar as well as any Microsoft Office files (documents, spreadsheets and PowerPoint files). To do this Vista automatically maintains an index file which contains all this information for the file linked to your personal user folder. To keep the index file from becoming too large and to speed up the search process, it does not maintain a list of files located in your Windows system folder, contents of application file folders or on a local computer network (information usually only useful to computer programmers). When you start searching for a file or word, it only has to check this index file to find what you want. The results are displayed almost as fast as you can type the search name.

To use the most basic features of Vista's search engine, click on the "Start" button. When the "Start Menu" appears, a "Start Search" box appears directly above the "Start Button". As you start to type a folder or file name, a list of folders and files appears above the box. As you type more letters, the list of names becomes more specific. If you don't see what you are looking for, at the bottom of the list is an option to search for the file name on the Internet (assuming that you have an Internet connection of course). When you do this, the Internet search uses your default Internet search engine whether it be Microsoft, Google, Yahoo, etc.

The Search Results window does not show the name of every file match found. Using some form of artificial intelligence Vista limits itself to to the 20 most likely matches. It shows them under file group headings such as "Programs", "Files" and "Communications".

An interesting aspect of this feature is that you can point and click on a program listed in the Search

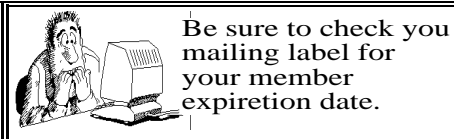

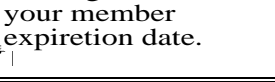

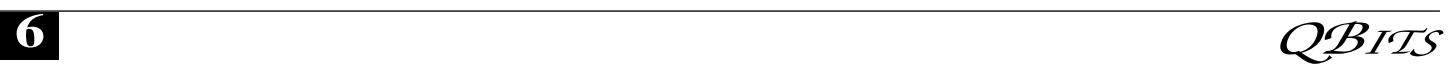

Results window and actually run it. Document or spreadsheet files can also be accessed this way. Printing at the file name activates the default file program, such as Microsoft Word.

Using this feature of Vista's search function moves it beyond just a way to locate files and folders. It becomes a way to quickly locate files and then take action to use them. To prepare this column I simply went to my desktop, clicked on the Start Button, entered "vista.rtf" in the Search Box and then clicked on the file name to open it with my word processing program. How simple is that! No need to open a series of folders to burrow down to my Vista column files.

In most cases, doing the above steps will locate the information you are looking for. But suppose it doesn't. Windows will tell you that the information can't be located and suggest that you use some of the advanced search features. We'll address advanced search features next month.

## The Kindle2 May **Make Newspapers** Obsolete

Written by Sandy Berger www.compukiss.com sandy@compukiss.com

This article has been obtained from APCUG with the author's permission for publication by APCUG member groups; all other uses require the permission of the author (see e-mail address above).

Every now and then a revolutionary new product comes along at a time when it is most needed. So it is with the just released Kindle2 wireless reading device, fondly called an e-book reader.

Up to now, electronic book readers have been very slow in taking off. Sony has had a book reading device for several years. Last year Amazon came out with the first version of the Kindle, which was impressive and fairly popular, but had a few drawbacks.

Now, however, the time for these devices may have finally come. At 8" x 5.3" the Kindle2 is about the size of a paperback. At about 1/3" thick, it thin but strong. In this second iteration, Amazon has corrected the design flaws of the original Kindle. It is now easy to use. The e-ink technology allows you to read the words on the Kindle just as you would read a book, with no eye strain or glare. You can adjust the size of the text to your liking. To turn the page you simply press a button. The reader even lets you read several books at once, always returning you to just where you left off. You can look up any word with the built-in dictionary. You can underline words and add your own notes to the pages. This Kindle will even read the text of most books to you. So if you are engrossed in a book on the Kindle and need to pick up the kids, you can take the Kindle along and have it read to you in the car.

The best part of the Kindle, however, is the reading material and how it is delivered. The Kindle2 can hold more than 1,500 books. You can choose from over 240,000 books in the Kindle's Amazon store. Most of the books are priced at \$9.99. You can also subscribe to newspapers and magazines on the Kindle. The books, newspapers, and magazines are downloaded directly to the device over a free cellular network. I drove down a rural highway in North Carolina and downloaded a book and was reading it in less than five minutes. Better yet would be sitting on a beach and downloading a romance novel. In any case, the Kindle is ultimately useable. The biggest drawback for the Kindle right now is the price. At \$359, the Kindle is pretty expensive.

But if you are you ready to watch the ebook market explode, stick around for awhile. The Kindle2 has appeared on the horizon just as the

economy is slumping. There are many hard-hit business sectors, but the newspaper and magazine industry is already showing signs of cracking. CNN reports that many major newspapers are struggling including the San Francisco Chronicle, the Chicago Sun-Times, the Minneapolis Star Tribune, and the Miami Herald. Certainly online versions of newspapers and magazines are an alternative, but up to this point very few newspapers or magazines have been able to support themselves with online subscriptions and/or advertising.

As the print industry is looking for ways to cut costs, ebook readers may be an answer. If there were no print costs, perhaps large newspapers would be able to provide ebook readers to subscribers as part of the subscription costs or at least at a highly reduced rate. If the electronic device were done well enough, it could mimic the printed version and be filled with ads just like the print newspapers and magazines. Normally I would expect that this type of transition would take a few years, but the economic woes may put a rush on this type of move. The Hearst Corp., one of the largest publishers, is already planning to launch its own wireless ebook reader. Most are speculating that this would be a device with a larger screen that would more closely imitate the newspaper and magazine reading experience. Hearst, who is a mega-publisher, would be in a great position to create the liaisons needed to make this type of device and its content work. Fortune reports that the Hearst device will be available sometime this year.

There is no doubt that we live in a world that is changing because of technology and this type of technology may be in your hands sooner than you think.

### Note from the QCS editor:

I received the Kindle 1.0 as a gift last December. I like to read books.

-continued next page-

This device has revolutionized the way I read books, manage my reading and get new books in print.

Newspapers have no reason to fade into the sunset with this technology. I subscribe to the Chicago Tribune on the Kindle. I have been reading this newspaper all my life. Now I get a download in 7 seconds each morning. After using the newspaper in this fashion I have no desire to return to the hard copy way again. The Kindle makes it easy to read and navigate. My Kindle isn't the latest gadget as the Kindle 2.0 has emerged but it serves my reading needs quite well. I will bring the Kindle to the main meetings with me for a couple of months and you are welcome to examine it and ask questions at intermission.

Joe Durham

#### DesktopZoom A review by Bonnie Snyder, member of P\*PCompAS (Pikes Peak Computer Application Society), CO ppcompas.apcug.org Bonniels21@gmail.com

This article has been obtained from APCUG with the author's permission for publication by APCUG member groups; all other uses require the permission of the author (see e-mail address above).

One evening while surfing the Web, I stumbled across a free screen magnifier called DesktopZoom. I downloaded it and put it through its paces. And, I was quite impressed with it. There are those freeware programs that "you get what you pay for," and then there are those that give you a whole lot more value. DesktopZoom is definitely in the latter category.

When you first load DesktopZoom, it comes up with a settings screen, with two tab areas; in the top area, the default is 3) Entire desktop and in the bottom tab area, the Mouse is the default tab.

You can type in a numerical size for the mouse pointer and then select a shape and color for the mouse pointer. The "Big Mouse" option is selected by default (if you unselect it, you don't get a mouse pointer at all … not good). Other options on the Mouse tab include selecting a Crosshair, selecting a thin red Rectangle which helps you focus on the working area of your application (don't use the Crosshair and the Rectangle together because the Rectangle won't move if you do), and another default selection: Hide real mouse (recommended).

Moving from left to right on the tabs, the first tab is for Zoom. The Zoom selection area has two input boxes for the size of the magnification. Default is 3000/1000. You'll have to fiddle around with the numbers to find the best for you. There are three checkboxes, the first is to hide the configuration screen when the program is running (it is not checked, but I would recommend that you check it). The second is for No screen changes when not zoomed (it is not checked, but I would recommend that you check it). The third is Stop zoom if mouse in right bottom corner (I checked it because I find it a convenient option).

The next lower tab is for Keys. These key combinations are for increasing or decreasing the magnification on the fly. By default, the Mouse Wheel option, a radio button, With Ctrl-key, in a combo box, is checked. There are three other key combinations you can select from. If you prefer to use the arrow keys instead of the mouse, you can select the Arrows radio button with Without Key selected in the combo box (there are three other key combinations to select from in the combo box). Finally, the Alt-Keys are selected by default in a checkbox with six possible settings for on the fly changes (Zoom in and out; Zoom on or off; tracking and crosshair – each option has a character to press with the Alt-Key to accomplish its

task).

The Mouse tab comes next (we've already covered that); then comes the Color tab. There are three checkboxes: the first is for Grey shades (it has a combo box/edit box with seven choices of shades of grey including an option to type in a number of your preference); the second is for Invert Colors, and the third (checked by default) is for Smoothing. You can have all three boxes checked if you wish. Finally, it has an edit box for Show original screen (you can type in a numeric percentage … 0 is the default). This one makes me crazy

… what it does is show the original screen as a kind of background of the magnified screen. But, it was probably included because somebody needed that feature!

Then we move on to the Tracking tab. The first Tracking option has a combo box from which you can choose three tracking items: None, Caret, Caret  $+$  Menu; the default being Caret + Menu. Next addresses specifically Track MsWord Caret (checkbox checked by default). Then you get to select the Tracking delay time by typing a number in an edit box (30 is the default). Another check box comes next for allowing display of a

Thumbnail with your choice of ratio (in an edit box). The Thumbnail is similar to a histogram in an art program; it displays the entire screen in miniature in the bottom right area of the screen. Finally, there is a combo box for choosing View. The options in this combo box include Follow the mouse, Static – changes when hitting the border and Static – Jump to mouse. The default is Static – changes when hitting the border. You'll just have to check these out yourself to see which works best for you. For the present, I am using the default. And then, the final lower tab is for Speech. I have noticed that people with low vision will experience visual fatigue with long documents to read. The addition of speech in DesktopZoom is an excellent option

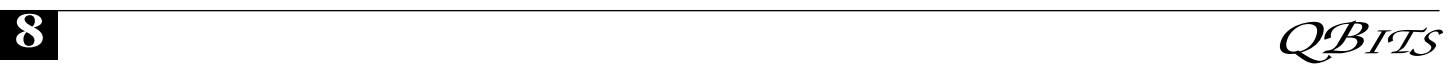

when the eyes are ready to give out (or put you to sleep). The Speech option picks up on any SAPI5.0 voices you might already have on your computer as well as any premium voices you have acquired. You can turn the speech on only when you want it and you can control volume and speed in this tab.

There is more, but I really ought to leave some of the mystery so you can enjoy setting the program up. DesktopZoom has many really good features. My biggest complaint is that it does slow down movement on the screen. Ah well, nothing is perfect. Give DesktopZoom a try if you feel the need for some screen enlargement to help you read your computer monitor. Just Google DesktopZoom and you'll be taken to a site for download.

## **CyberNews**

by Gary Stanley  $\ddot{\odot}$  2009

#### Greetings....

- \* Updating AVG to the new version 8.5
- \* Internet Cautions
- \* "Songs around the World"
- \* Are you a Facebooker?
- \* Enhancing your computer sound
- \* Some good videos

Welcome to Cyber News, an ad free, spam free online magazine emanating from Stanley's Studio **tinyurl.com/dknuxb** in Phoenix, Arizona. In Cyber News we'll try to pass along some useful tips and information about your computer, the Internet, computer products, digital photography, other related topics, and some stuff that's not related at all.

If you are using AVG as your Anti-Virus program, and you should be, this is an important tip on upgrading to the free 8.5 version. You will probably get a popup window telling you that there is a new version of AVG, but I found that clicking on that message can be rather confusing and there are a few bumps in the road that may lead you to stuff that you don't want. Here's the simple way to upgrade **tinyurl.com/mcnlk**. That link will take you to FileHippo.com which is a web site that features popular downloads. Just go to the right side of the screen and click on "Download Latest Version." When you install AVG 8.5 take the checkmark away from installing the toolbar. Everybody wants to put their toolbar in your browser and my advice is to stay away from them.

"We reap what we sow." Our society has changed drastically in the last twenty years and I'm wondering if it's too late to get back to some basic principles. Rather than my explanation, maybe this video **tinyurl.com/ct7a44** will say it better.

Our society has also changed in the things we do that maybe were never thought of twenty years ago. Here's a video that will show you that crazy things

#### **www.flixxy.com/trainingpractice.htm** are possible with practice!

Microsoft has released their latest version of Internet Explorer, 8.0. There are two versions, one for XP and one for Vista. You can download them from FileHippo.com **tinyurl.com/d2a6yy**.

You have to be extremely careful when downloading programs from the Internet these days because advertisers and scammers are very sneaky about trying to trick you into something that you don't want or need. Take your time and make sure you are clicking on the right download button, or you will end up with more problems than you bargained for! More from CNET news **tinyurl.com/ctu76q**.

Alright, lets change from a negative to a positive. Music is a universal language, it's inspiring and entertaining. There's a website called "Playing for Change" where producer Mark Johnson has traveled the earth to record musical

artists and then combining them together to create "Songs Around the World." **tinyurl.com/bama3q** to get to the site, then click on the video. The second artist that you'll see and hear is Grandpa Elliott of New Orleans. I had the pleasure of talking to him and taking his picture **tinyurl.com/dhluhv** on a street corner in the French Quarter a few years ago. I think you will really enjoy this rendition of "Stand by Me."

Do you play golf? If not, you can just skip this one. If so, you let's see how you can score on this par 22 course **tinyurl.com/8mkst**.

Not a golfer, maybe you're a boater. This is what happens **tinyurl.com/cxbvnk** maybe after too many Bud Lites!

It started with "My Space," now it's Twitter and Facebook. Some people think you're a nobody unless you are a part of a social network like Facebook. There's so much talk about it that last month I had to see what I was missing. So I opened an account, and you know what? I was missing nothing. Now you Facebook addicts don't have to get upset with me, but I'm sorry if I didn't get excited about being inundated with uninteresting comments like "I'm having a bowl of soup now," or "I just got home from shopping and I'm going to watch TV ." Spare me. It didn't take long to cancel my account. Maybe I'm older, but I just don't get it or maybe I didn't give it a fair shake. I have enough to do just trying to filter all the junk I get in email! I will definitely warn you about sharing too much personal information on these social networks because it's going to come back and bite you. Spammers, scammers and attackers love these sites because they contain a wealth of information to build their data base. In a day and age where people are so concerned about identity theft it's hard to believe that they will post so much stuff out there including the size of their socks!

One more warning about social networks. If you receive an invita--continued next page-

view a video and after clicking on it are advised that you need to download a special codec or media player, don't do it! That's another sneaky way the bad boys will cause problems with your computer. Here's a short video (that's safe) **tinyurl.com/c43lgu** that's a guide to better social networking with Facebook.

I continue to test the beta version of Windows 7 on my laptop, and continue to be pleased with it's performance. I look forward to its final release at which time I will purchase a new computer with that operating system, lots of RAM, and the new Intel core i7 processor. Millions of computer users have stayed away from Vista, but in my opinion Windows 7 will win over those die hard XP fans. Windows 7 will even run applications that would run on XP and would not run on Vista.

Some of our readers are not old enough to have ever seen Johnny Carson, but if you have you know what a great sense of humor he had. Here's a video clip from one of his shows featuring Dom DeLuise and an egg trick. If you like to laugh, this is for you. **tinyurl.com/d5r92q**

Did you grow up in the 50s and 60s? If so let's take a walk down memory lane where we'll find 45 records, sock hops, drive in movies, black jack gum, 5 cent Coca-Colas, not Wi-Fi but Hi-Fi, comic books, The Lone Ranger, and when gas was 25 cents a gallon. Here we go! **tinyurl.com/5zptyx**

Remember to make deposits in your memory bank. Making daily deposits will pay off later in life when you want to make withdrawals of those precious memories. Remember, you can only withdraw what you put in!

If you watch videos or listen to music, you might want to think about upgrading those cheap speakers that came with your computer. Nearly every new PC includes speakers but they are not the best. For a small amount of money you should consider purchasing stereo speakers that include a subwoofer.

## Officers 2009-2010

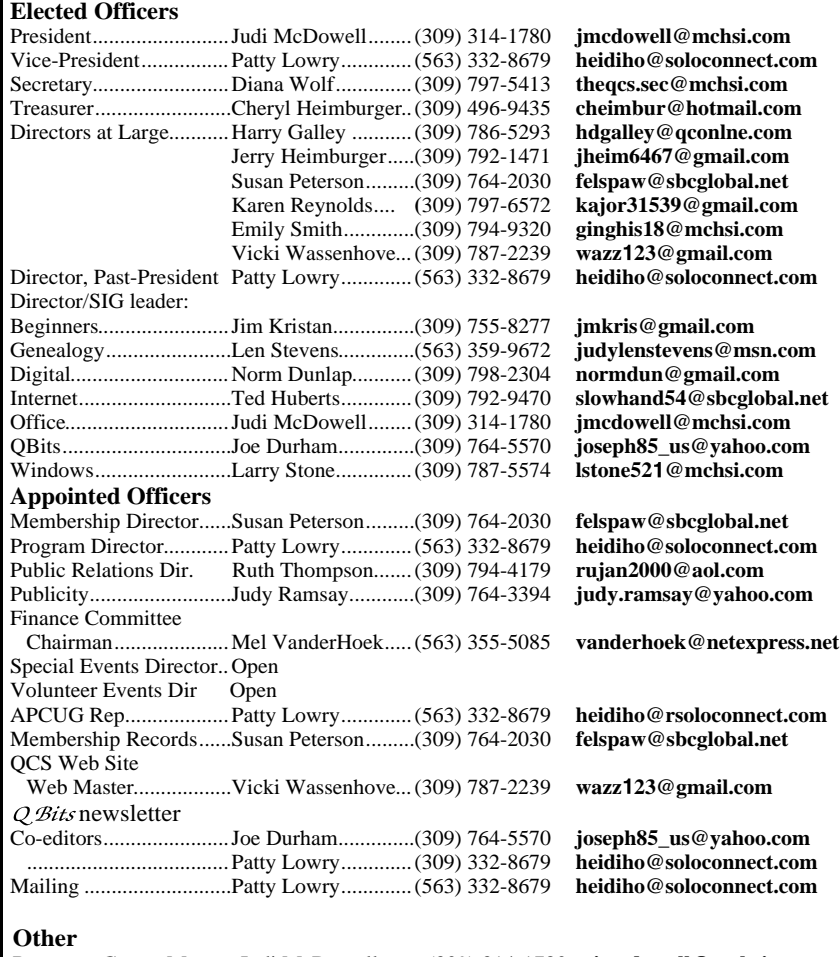

Resource Center Mgr......Judi McDowell........(309) 314-1780 **jmcdowell@mchsi.com**

A subwoofer is a box that can sit on the floor and greatly enhances the dimension and bass notes of music. I've had them for years on my desktop computer and recently I purchased a Sony set for only \$54 which I'll plug into my laptop when traveling in our RV. You won't believe the difference in the sound!

You might like to check out my blog. There you will find thoughts on many subjects and occasionally find supplements to Cyber News such as Virus alerts or other computer information that I think might be important to you. You can include it in your favorites if you like, so you can refer to it during the month. My Blog. **garystanley.blogspot.com/**

## Access Point, Wireless Keyboard and Mouse Donated to QCS

The Quad-Cities Computer Society wishes to thank Dale Wells of Computer Repair Center for donating an access point ,a wireless keyboard and mouse.

### Computer Repair Center

872 Middle Road Bettendorf IA 52722 PH: 563-359-0042 Fax: 563-359-3411

**www.computer-repair-center.com dale@computer-repair-center.com**

**10** QBITS

# QCS Meeting Dates

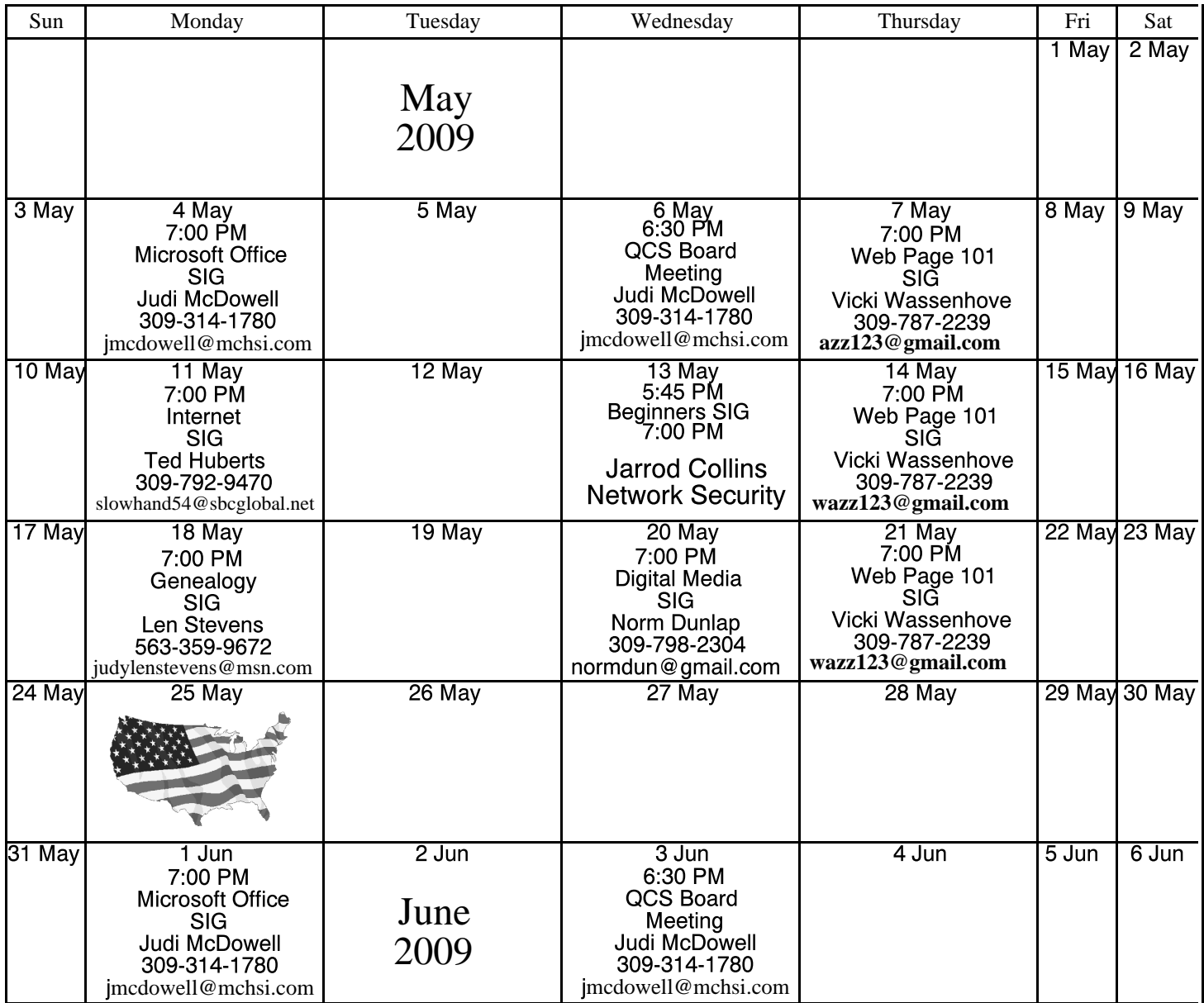

\*Beginner's SIG meets at Tri-City Jewish Center before the QCS program Jim Kristan 309-755-8277 jmkris@gmail.com

ALL QCS MEETINGS NOW HELD AT TRI-CITY JEWISH CENTER 2715 30TH ROCK ISLAND, IL 61201 ALWAYS CALL AS INDICATED ON THE CALENDAR TO VERIFY MEETING TIME, LOCATION, AND TOPIC INFORMATION ALL QCS MEETING FACILITIES ARE HANDICAPPED ACCESSIBLE.

# **QCS officers**

President: Judi McDowell 309-314-1780 jmcdowell@mchsi.com

### Vice-President

Patty Lowry 543-332-8679 heidiho@soloconnect.com

### **Secretary**

Diana Wolf 309-797-5413 theqcs.sec@mchsi.com

Be sure to check you mailing label for your member expiretion date.

#### **Treasurer**

Cheryl Heimburger 309-496-9435 cheimbur@hotmail.com

Quad Cities Computer Society Tri-City Jewish Center 2715 30th Street Rock Island IL 61201

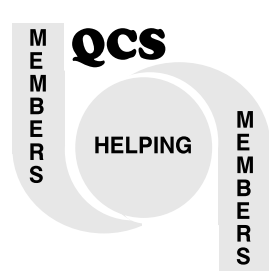

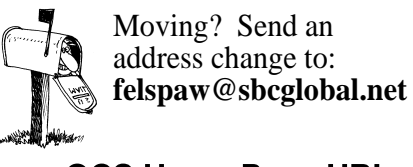

QCS Home Page URL http://www.qcs.org

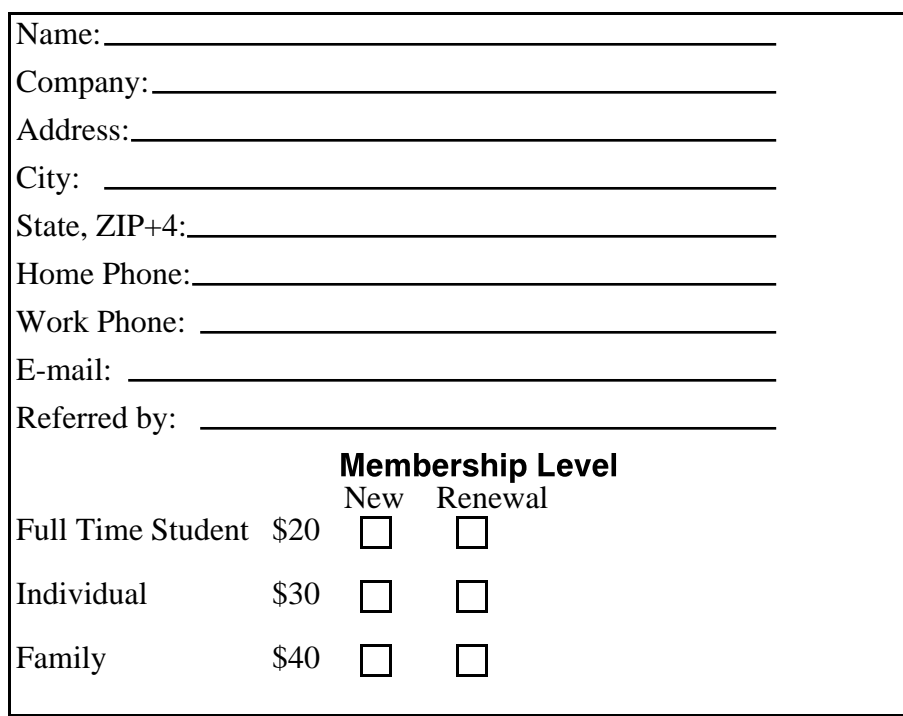

QCS Main Meeting

**Wednesday** May 13, 2009 7:00 PM

Protecting Your Home PC & Securing Your Home Network Jarrod Collins